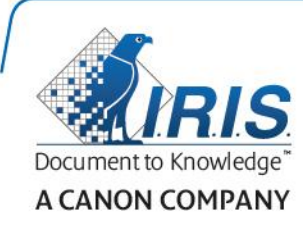

# IRISPen Air 7

Skrócona instrukcja obsługi

(iOS)

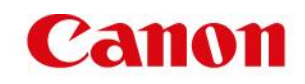

Niniejsza skrócona instrukcja obsługi pomaga w rozpoczęciu korzystania z urządzenia **IRISPenTM Air 7**. Zapoznaj się z nią przed przystąpieniem do użytkowania skanera i dołączonego do niego oprogramowania. Wszelkie informacje zamieszczone w instrukcji mogą ulec zmianie bez uprzedzenia.

#### **Spis treści**

- **[1. Wstęp](#page-1-0)**
- **[2. Instalacja aplikacji IRISPen](#page-2-0)**™
- **[3. Szybka konfiguracja u](#page-3-0)rządzenia IRISPen™**
- **[4. Skanowanie](#page-5-0)**
- **[5. Rozwiązywanie problemów](#page-6-0)**

## <span id="page-1-0"></span>**1. Wstęp**

IRISPenTM Air 7 to inteligentny bezprzewodowy przenośny skaner, który umożliwia skanowanie tekstu wierszami do aplikacji IRISPen™ na urządzeniu z systemem iOS. Wewnątrz aplikacji skany mogą być edytowane, tłumaczone i odczytywane na głos, a także udostępniane za pośrednictwem serwisów przechowywania danych w chmurze.

Dzięki zastosowaniu technologii OCR (Optical Character Recognition) firmy I.R.I.S. aplikacja IRISPen<sup>™</sup> Air 7 rozpoznaje 130 języków w trybie online. W przypadku korzystania z aplikacji IRISPen™ w trybie offline rozpoznawanie obejmuje 45 języków.

Ponadto aplikacja umożliwia automatyczne tłumaczenie zeskanowanego tekstu i czytanie go na głos.

Skaner IRISPen™ Air 7 umożliwia skanowanie tekstu wierszami.

### **Przed rozpoczęciem:**

Ładuj skaner IRISPen<sup>™</sup> przez 5 godzin. W tym celu podłącz urządzenie do komputera przy użyciu dostarczonego kabla USB i włącz komputer lub podłącz skaner IRISPen™ do gniazda sieciowego. W czasie ładowania będzie powoli pulsować zielona lampka akumulatora. Świecenie lampki światłem stałym świadczy o naładowaniu akumulatora.

**Uwaga**: jedno ładowanie wystarcza na około 4 godziny pracy. O rozładowaniu akumulatora świadczy szybko pulsująca lampka akumulatora. Ponowne ładowanie trwa około 2,5 godziny. Stan naładowania akumulatora jest także wyświetlany w aplikacji IRISPen™.

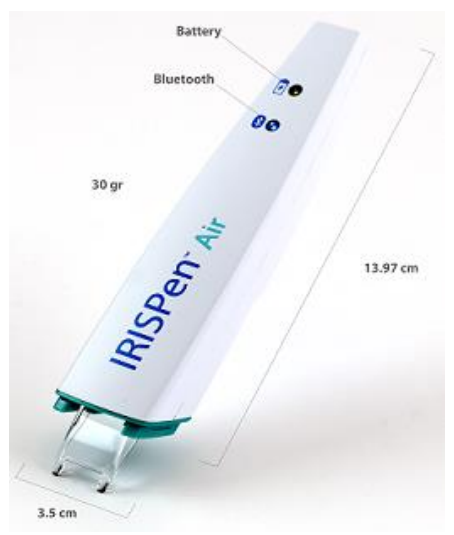

# <span id="page-2-0"></span>**2. Instalacja aplikacji IRISPenTM**

Ważne: do zainstalowania aplikacji IRISPen<sup>™</sup> wymagane jest nawiązanie bezprzewodowego połączenia z Internetem.

- Przejdź do sklepu **App Store** na swoim urządzeniu z systemem iOS.
- Wyszukaj aplikację **IRISPen<sup>™</sup> Air 7** i zainstaluj ją.
- W tym celu postępuj według instrukcji wyświetlanych na ekranie.
- Po zainstalowaniu aplikacji otwórz ją i dotknij **Start**.
- Naciśnij i przytrzymaj przez 3 sekundy wciśniętą końcówkę skanera, aby włączyć skaner, jak pokazano na ekranie.

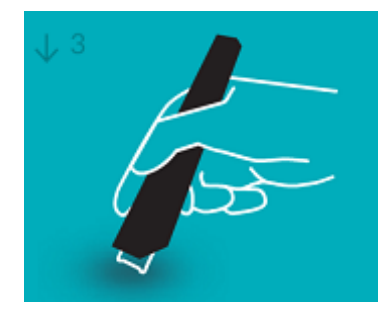

Niebieska lampka Bluetooth zacznie powoli pulsować.

Dotknij **Połącz**.

**Ważne**: jeżeli moduł Bluetooth urządzenia nie jest włączony, wyświetlony zostanie monit o jego włączenie. Dotknij **Ustawienia** i włącz Bluetooth.

- Wróć do aplikacji IRISPen<sup>™</sup>.
- Po wykryciu skanera jego nazwa zostanie wyświetlona na ekranie.

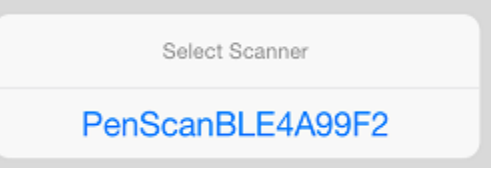

- Dotknij **Wybierz skaner**, aby przeprowadzić parowanie z urządzeniem.
- Po zakończeniu parowania wyświetlony zostanie stosowny komunikat.

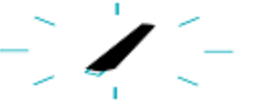

Nawiązywanie połączenia może chwilę potrwać.

Jeżeli podłączony skaner IRISPen™ nie jest widoczny w urządzeniu, sprawdź, czy nie został on podłączony do innego urządzenia, które znajduje się w pobliżu. W razie potrzeby zapoznaj się z treścią rozdziału poświęconego **[rozwiązywaniu problemów](#page-6-0)**.

Dotknij **Dalej** w prawym dolnym rogu ekranu, aby przeprowadzić **szybką konfigurację**.

Uwaga: następnym razem wystarczy uruchomić aplikację i włączyć skaner IRISPen<sup>™</sup>.

# <span id="page-3-0"></span>**3. Szybka konfiguracja urządzenia IRISPenTM**

Po uruchomieniu aplikacji po raz pierwszy wyświetlona zostanie opcja **szybkiej konfiguracji**. W ramach szybkiej konfiguracji możesz wybrać:

- **Rękę, którą się skanuje:**
	- Wybierz **Prawa ręka**, aby skanować linijki od lewej do prawej.
	- Wybierz **Lewa ręka**, aby skanować linijki od prawej do lewej.
- **Język źródłowy**
	- W trybie online aplikacja IRISPen<sup> $M$ </sup> obsługuje 130 języków. W trybie offline jest ich 45.
- **Tryb online** / **offline**
	- Zaznacz opcję **Połącz z IRISPenTM Air 7 Cloud**, aby aktywować tryb online. Odznacz ją, aby pracować w trybie offline.

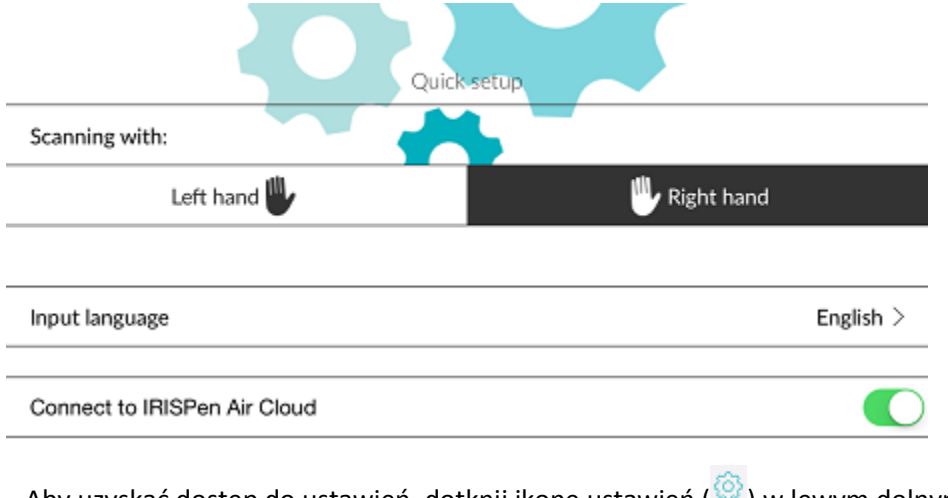

Aby uzyskać dostep do ustawień, dotknij ikonę ustawień (<sup>893</sup>) w lewym dolnym rogu ekranu.

#### **Wskazówki dotyczące skanowania**

Dotknij opcję **Continue to scan tips** (Przejdź do wskazówek dotyczących skanowania).

 Podczas skanowania tekstu trzymaj skaner w pozycji pionowej. *Nie* skanuj pod kątem 45° lub mniejszym.

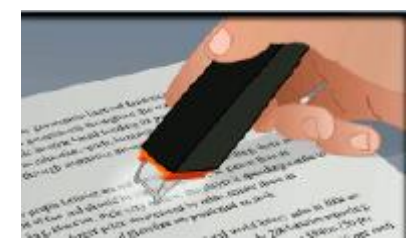

- Upewnij się, że podczas skanowania obie ostre końcówki skanera dotykają strony.
- Skanuj jedną linijkę tekstu naraz. Upewnij się, że linijka znajduje się mniej więcej pośrodku pomiędzy dwiema końcówkami skanera.

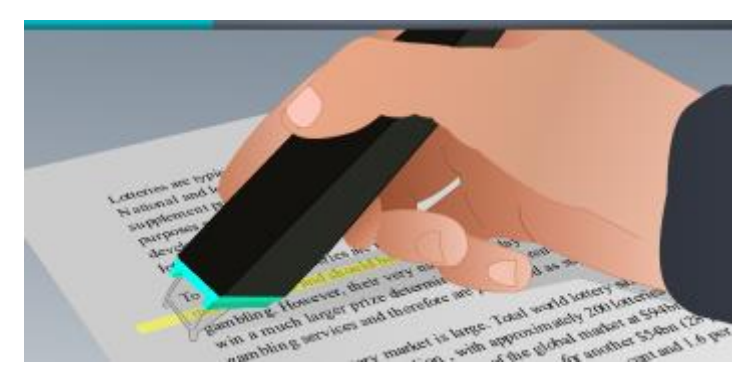

- Nie skanuj zbyt wolno. Płynnie przejedź skanerem IRISPen™.
- Nie dociskaj za mocno. W przeciwnym razie podczas skanowania mogą powstać nerwowe, nierówne ruchy.

### **Ćwiczenie skanowania**

Dotknij **Wypróbuj**, aby poćwiczyć skanowanie.

Po zakończeniu dotknij **Pomiń**.

Aby przejść ponownie do menu **Wskazówki dotyczące skanowania** lub **Ćwicz**, dotknij ikonę

ustawień ( ) w lewym dolnym rogu ekranu i wybierz **Wskazówki dotyczące skanowania** lub **Ćwicz**.

# <span id="page-5-0"></span>**4. Skanowanie**

W tym rozdziale omawiamy różne możliwości skanowania, które zapewnia skaner IRISPen™.

Dotknij opcję **Nowy**, aby rozpocząć nowy dokument.

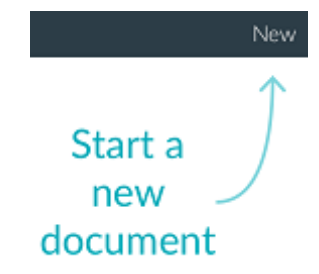

Nowy dokument otrzyma domyślnie nazwę "untitled" (bez nazwy). Aby ją zmienić, dotknij w obrębie nazwy i wprowadź nową.

- Na ekranie wyświetlony zostanie komunikat o **gotowości do skanowania**.
- Poprowadź skaner nad wierszem zgodnie ze wskazówkami [szybkiej konfiguracji.](#page-3-0)
	- Zeskanowany tekst pojawi się w aplikacji. Istnieje możliwość dodania do dokumentu wielu wierszy, aż do jego zapełnienia.

Niemniej możliwe jest skanowanie wyłącznie pojedynczych wierszy.

- **Wskazówka:** aby dodać skan nowego wiersza, kliknij skanerem po zeskanowaniu bieżącego wiersza.
- W razie konieczności wyniki skanowania można modyfikować ręcznie. W tym celu dotknij w obrębie tekstu, aby uzyskać możliwość prowadzenia jego edycji. Dostępne są także standardowe opcje wycinania i kopiowania. Po zakończeniu edycji tekstu dotknij **Zapisz**.

### **Odczytywanie tekstu na głos**

Aby tekst został odczytany na głos, dotknij ikonę menu ( ), a następnie wybierz **Czytaj**.

#### **Tłumaczenie tekstu**

Aby przetłumaczyć skanowany tekst, dotknij ikonę tłumaczenia (<mark>デ<sup>文</sup>)</mark>

Dotknij ikonę ze strzałką i wybierz język z listy. Tekst zostanie przetłumaczony automatycznie.

**Uwaga**: język z lewej strony nie może zostać zmieniony. Jest to język źródłowy wybrany podcza[s szybkiej konfiguracji](#page-3-0). Aby wybrać inny język źródłowy, przejdź do menu ustawień

 $\binom{\odot}{\odot}$ . Następnie otwórz nowy dokument w aplikacji.

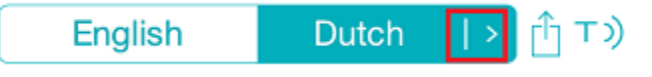

Aby odczytać przetłumaczony tekst na głos, dotknij ikonę odczytu ( $\overline{1})$ ).

Aby udostępnić przetłumaczony tekst, dotknij ikonę udostępniania (

### **Zapisywanie i udostępnianie skanów**

Aby udostępnić skany, dotknij ikonę menu ( ). Następnie wybierz opcję **Udostępnij**. Wyświetlone zostaną skonfigurowane w urządzeniu konta serwisów przechowywania danych w chmurze. Wybierz miejsce docelowe.

### Sharing a document:

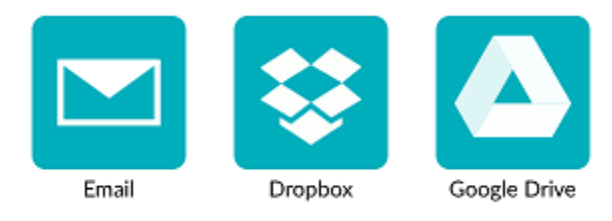

#### **Powrót do ekranu głównego**

Aby powrócić do ekranu głównego, dotknij strzałkę w lewo  $(\leq)$ .

W obrębie ekranu głównego:

- Dostępny jest przegląd wszystkich dokumentów oraz liczby zawartych w nich skanów.
- Możesz wysyłać kilka dokumentów naraz. W tym celu dotknij ikonę udostępniania  $\left(\hat{1}\right)$ wybierz dokumenty do wysłania i dotknij **Dalej**.
- Możesz skorzystać z funkcji **wyszukiwania** dokumentów.
- Możesz dodawać nowe dokumenty poprzez dotknięcie opcji **Nowe**.
- Możesz uzyskać dostęp do menu ustawień.
- Możesz sprawdzić stan akumulatora.

#### **Wyłączanie skanera IRISPen**™

Aby wyłączyć skaner IRISPen™, szybko kliknij końcówką skanującą trzy razy o powierzchnię.

**Uwaga:** pozostawanie skanera IRISPen<sup>™</sup> w stanie bezczynności przez 12 minut spowoduje jego automatyczne wyłączenie.

# <span id="page-6-0"></span>**5. Rozwiązywanie problemów**

W razie wystąpienia problemów podczas korzystania ze skanera IRISPen™ Air 7 dotknij ikonę ustawień (<sup>63</sup>) w lewym dolnym rogu ekranu. Następnie przewiń w dół i dotknij opcję Dział pomocy.

**Wskazówka**: listę kompatybilnych urządzeń można znaleźć na stronie firmy I.R.I.S.: **<http://www.irislink.com/support/IRISPenAir7>** po kliknięciu karty **Compatibility** (Kompatybilność).